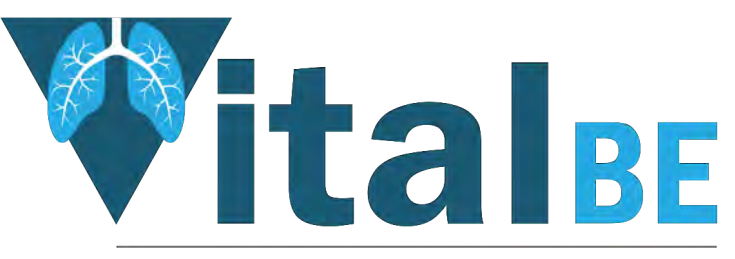

Value of inhaled treatment with aztreonam lysine in bronchiectasis

# **Randomisation**

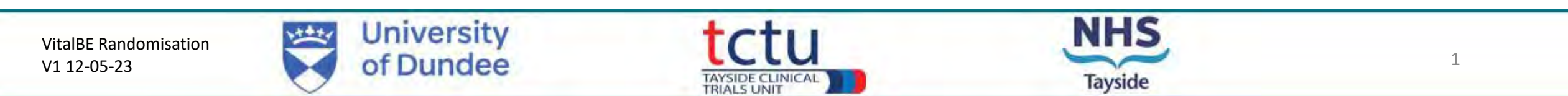

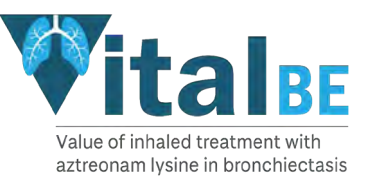

# **TRuST – Tayside Randomisation System**

- Web-based randomisation system used by Research Nurses and Clinical Trial Pharmacy Staff
- Trial Manager and trial monitors have access to TRuST to enable them to check randomisation and drug accountability remotely.
- Research Nurses will use TRuST for the following :
	- Randomisation of participants
	- **Printing of Participant Appointment and Nurse Appointment sheets**
	- **Printing Clinical Trial Request Forms to request IMP from the Clinical Trial Pharmacy**
	- Re-ordering IMP lost by participant
	- Recording that a participant has stopped their trial medication

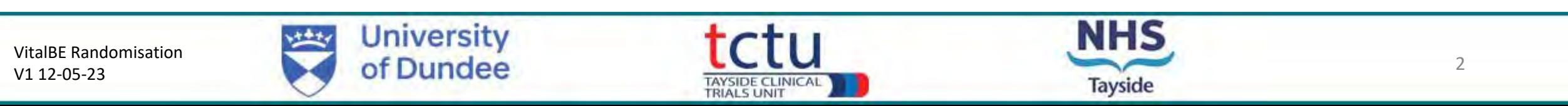

# **Randomisation: Requirement**

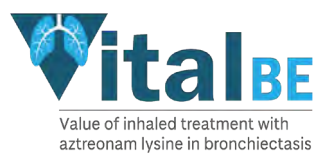

- Delegated to randomise on Delegation Log
- **Unblinded** member of staff
- Randomisation training completed: this presentation and TRuST User Guide
- Medical Record signed by PI/delegate confirming eligibility
- Internet access
- TRuST log-in
- Participant ID
- Printer

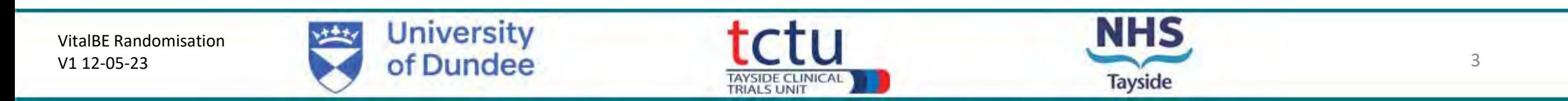

# **Randomisation: TRuST System**

- TRuST can be accessed directly: <https://hicservices.dundee.ac.uk/TRuST>
- Login details will be sent out after training has taken place. If not received, click on "Forgotten Password" and enter your email as your username.

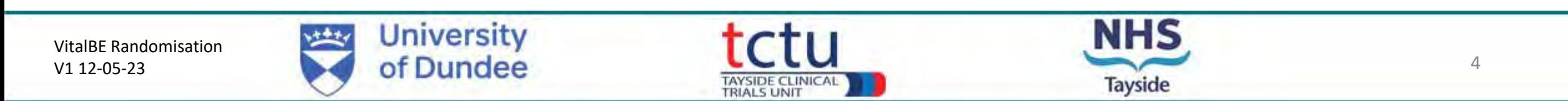

• Log in with your details; on first login you will be asked to change your password

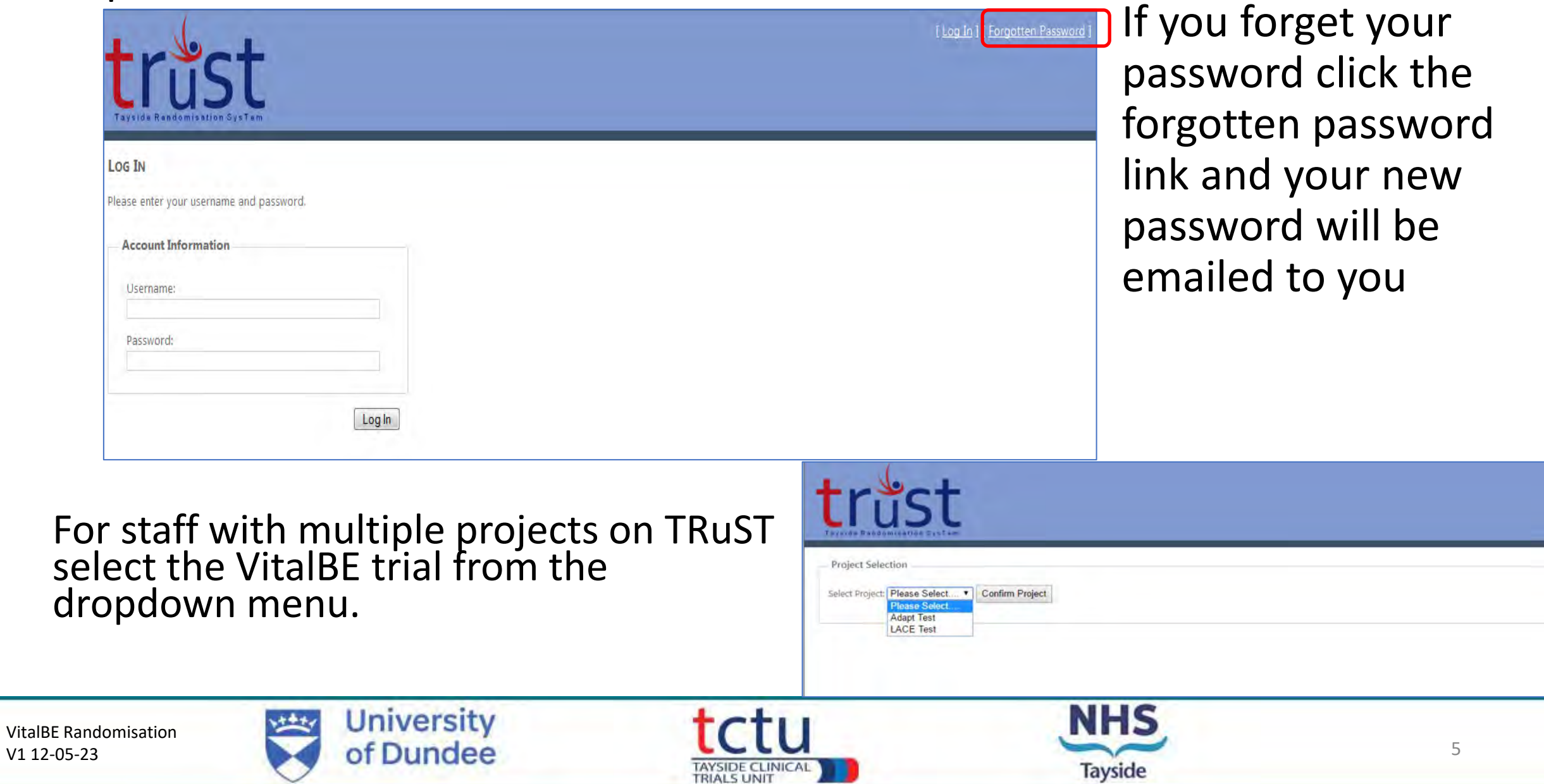

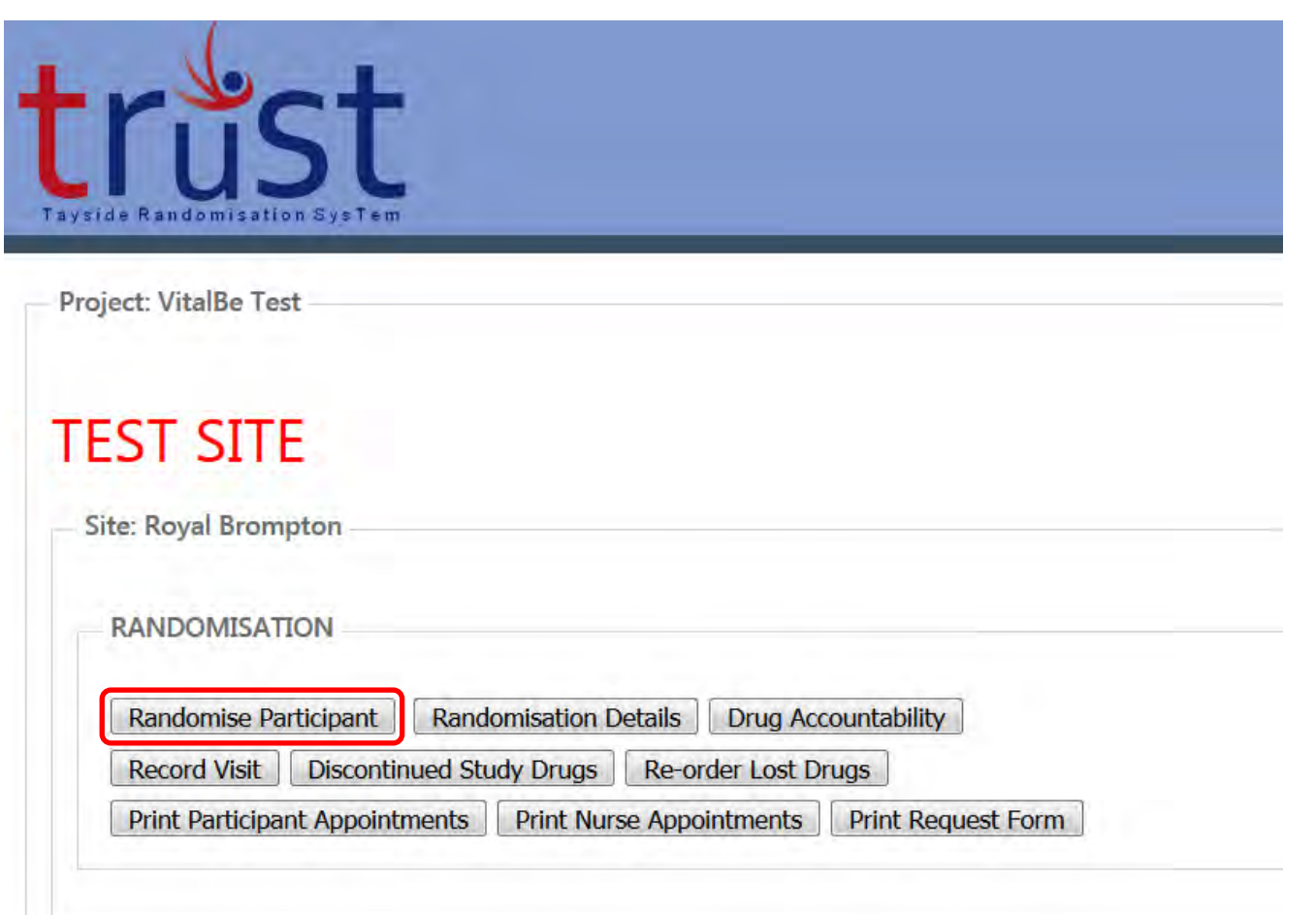

• Main menu.

• Click randomise participant.

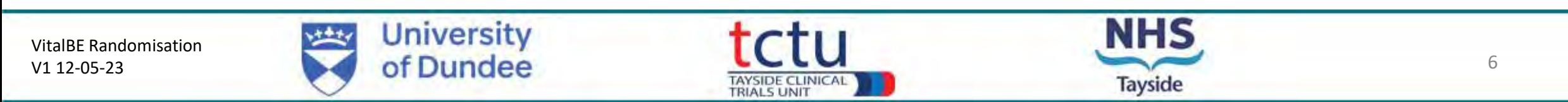

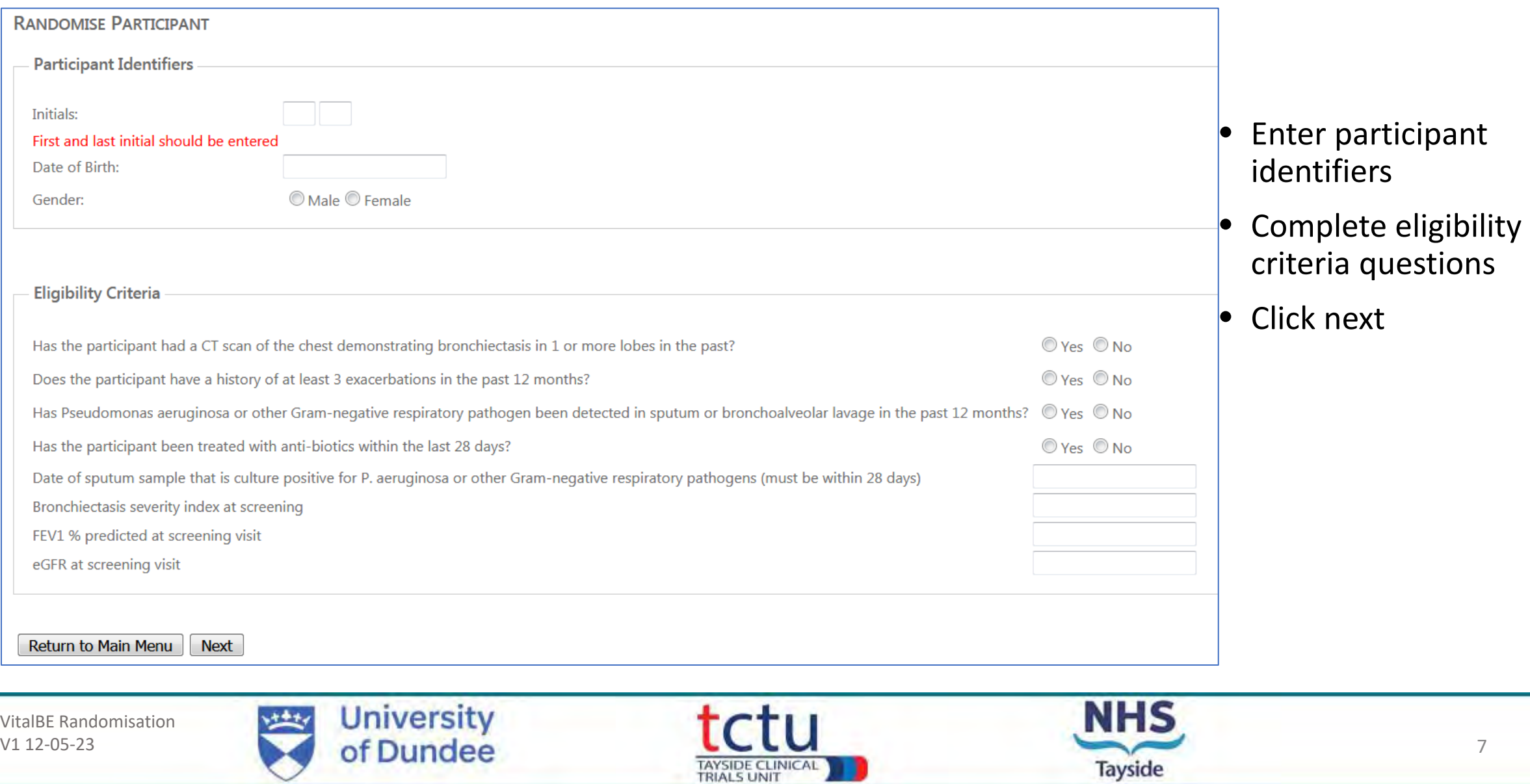

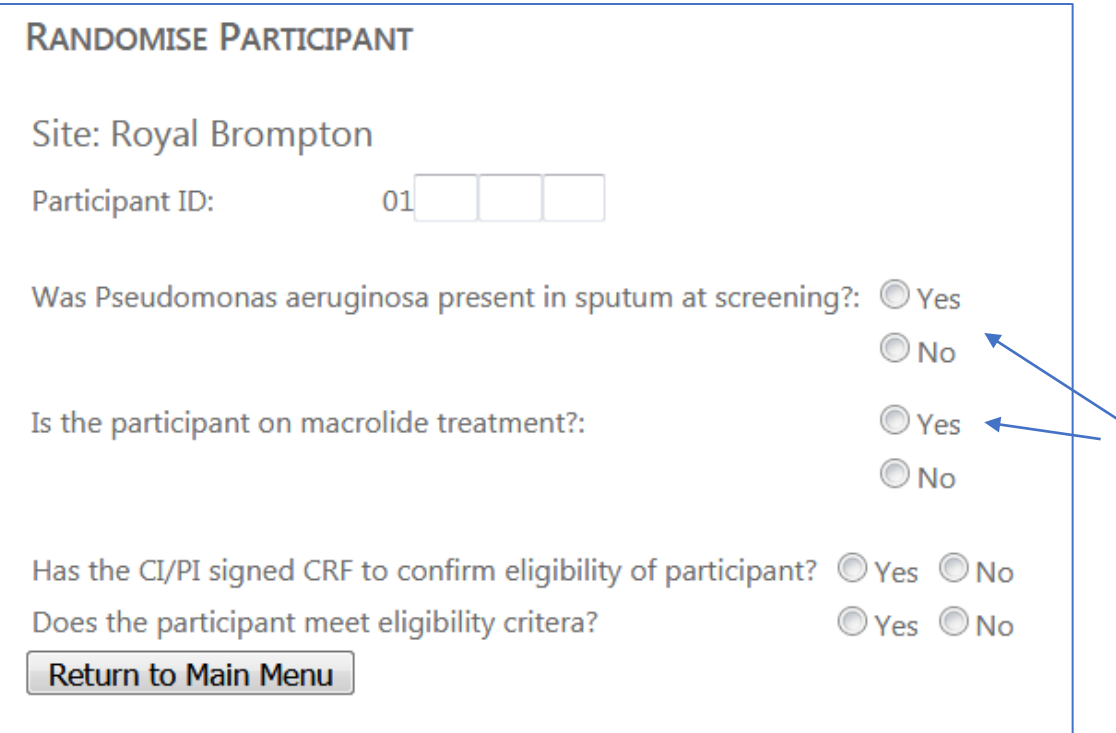

- The subject ID is made up of the two-digit site ID (automatically generated by TRuST) and the remaining three digits from the ID number allocated to participant at site
- This information is required for allocation of the IMP, active/placebo groups are matched on these criteria
- These two questions must be answered "yes" to allow the participant to be randomised
- **It is an MHRA and GCP requirement that a medical doctor confirms eligibility prior to randomisation.**
- If all questions are completed the randomise button will appear. Click to randomise.

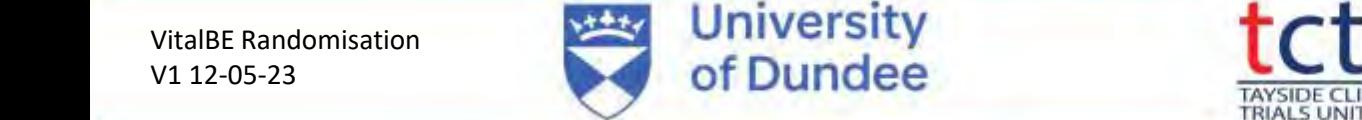

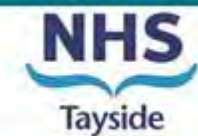

#### RANDOMISE PARTICIPANT

Site: Royal Brompton Subject Identifier: 01793 Randomisation Allocation: Participant Successfully Randomised **Record Visit** 

- Randomisation notification will be displayed
- You will receive an email confirmation of this randomisation
- Click "Record Visit" to display the pack ID allocation.

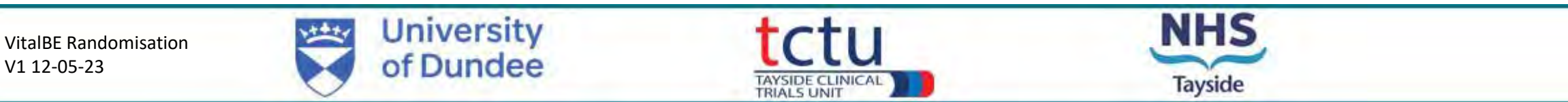

### **IMP pack allocation**

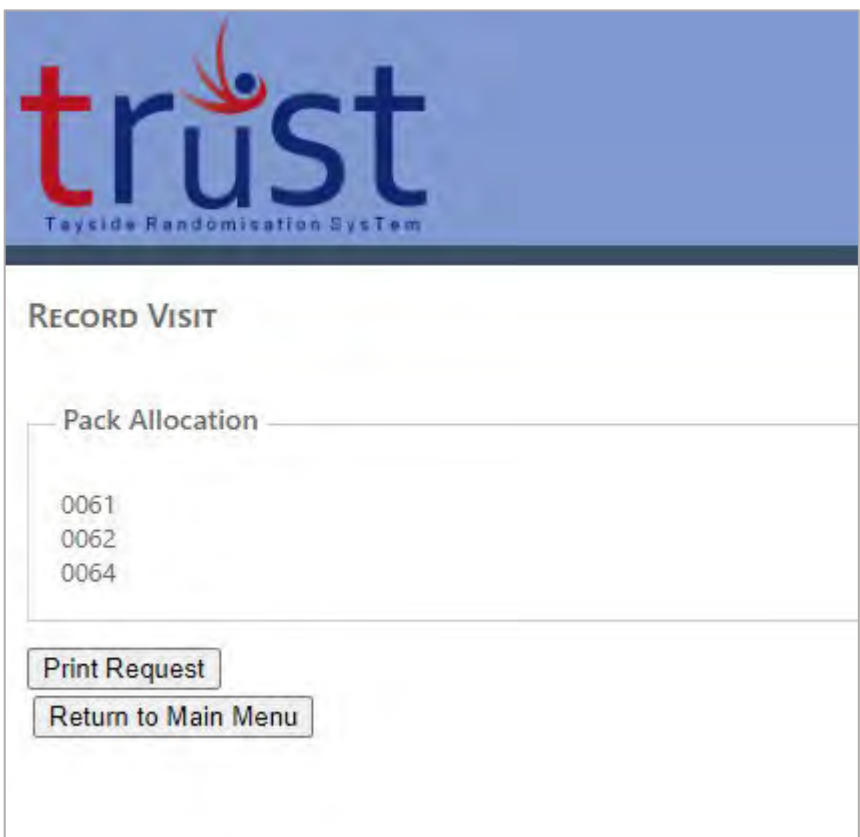

The screen will now display the pack allocation.

Click **Print Request** – this will generate a PDF of the Clinical Trial Request form which you can download and print.

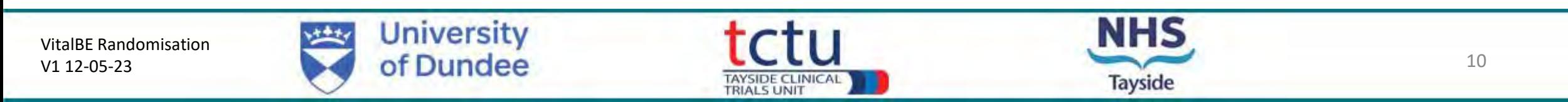

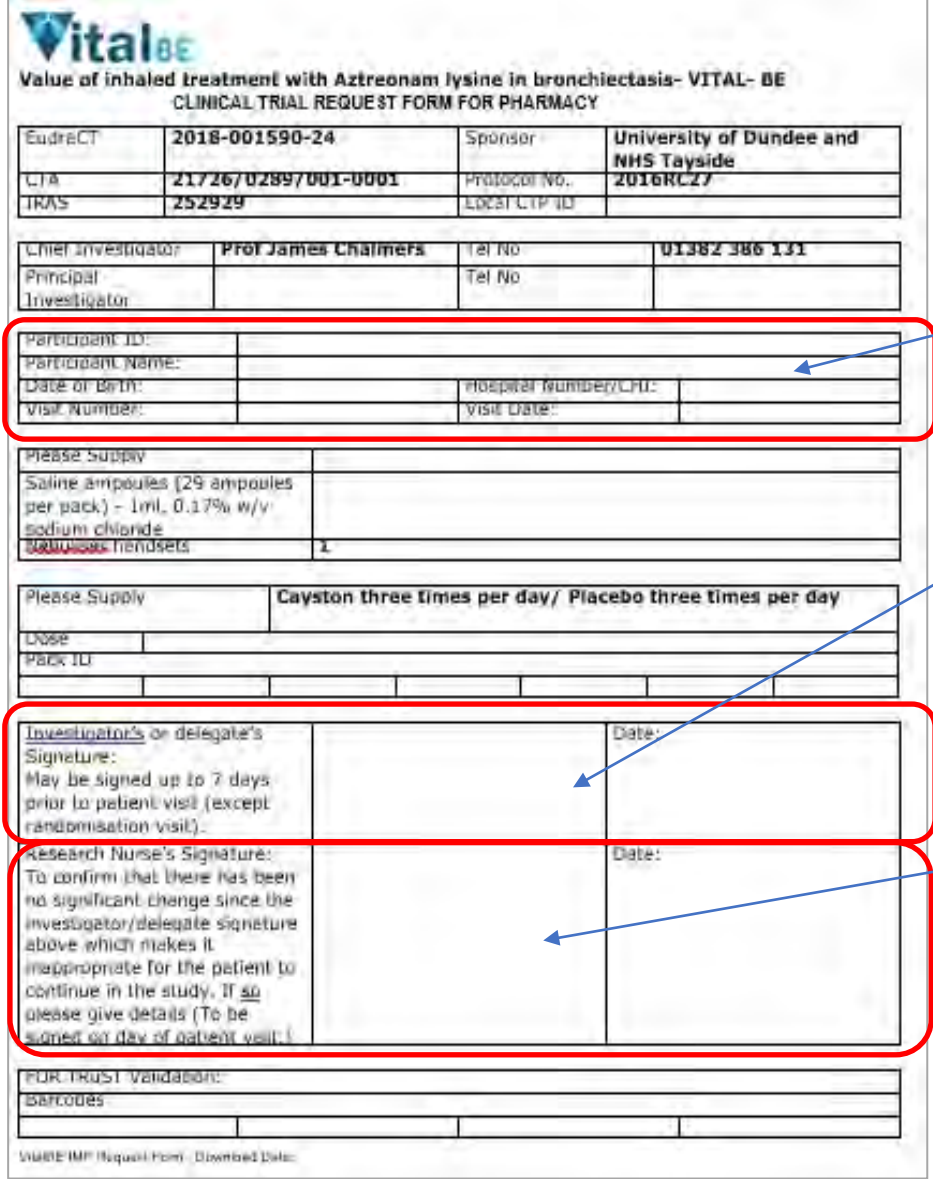

### **Clinical Trial Request Form**

Add participant name and hospital number/CHI (other fields will be auto filled by TRuST)

The form should be signed and dated by a doctor on the delegation log. For visits 3 onwards this may be done up to 7 days prior to the visit date

The form should be signed and dated by the RN on the day of the participant's visit to confirm that it is still appropriate for the participant to receive the IMP

The completed and signed Request Form should be taken to Clinical Trial Pharmacy and trial drugs collected as per the usual local practice. The Clinical Trial Request Forms will be filed in the Pharmacy Site File (PSF).

VitalBE Randomisation V1 12-05-23

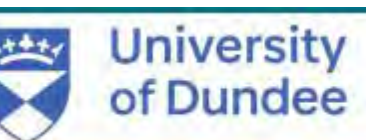

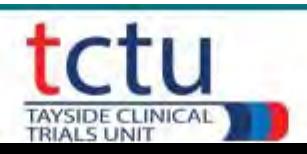

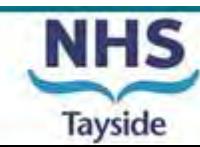

#### **Printing Participant & Nurse Appointments**

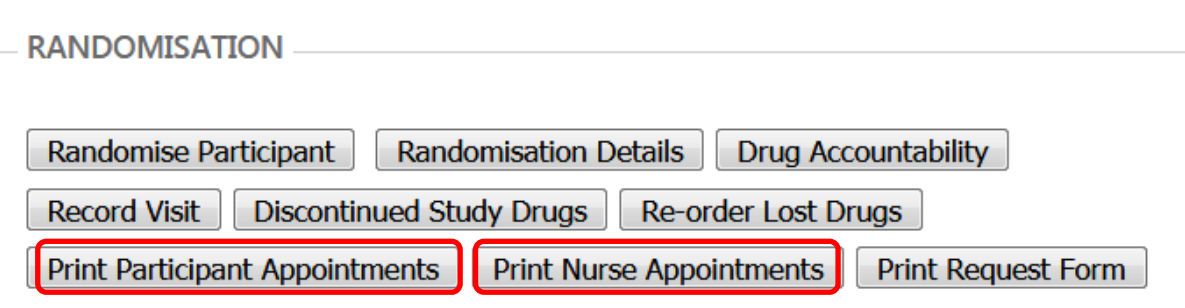

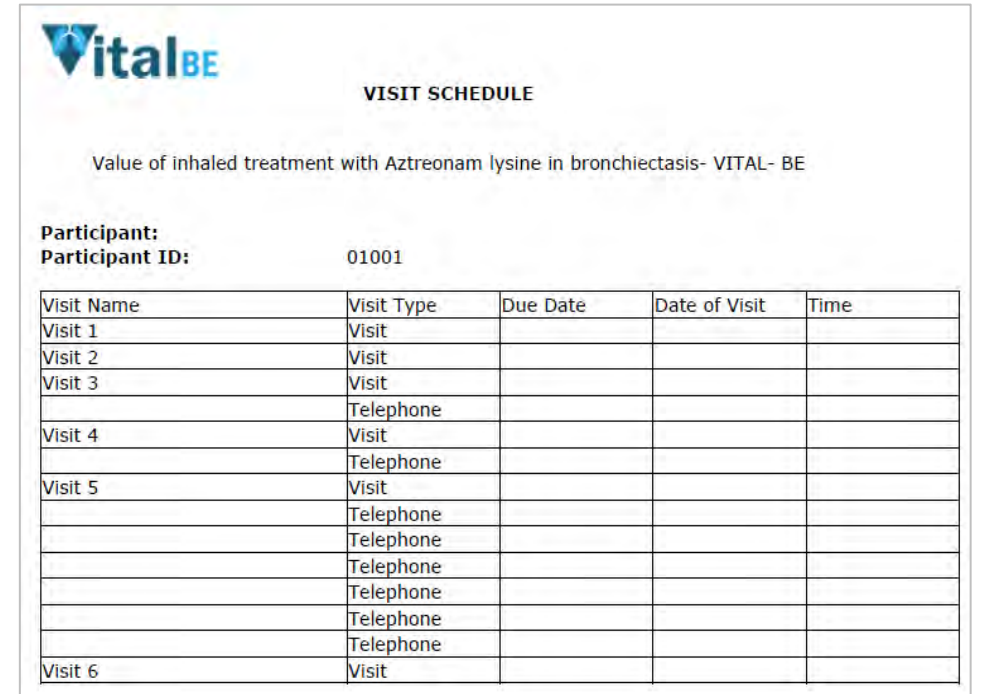

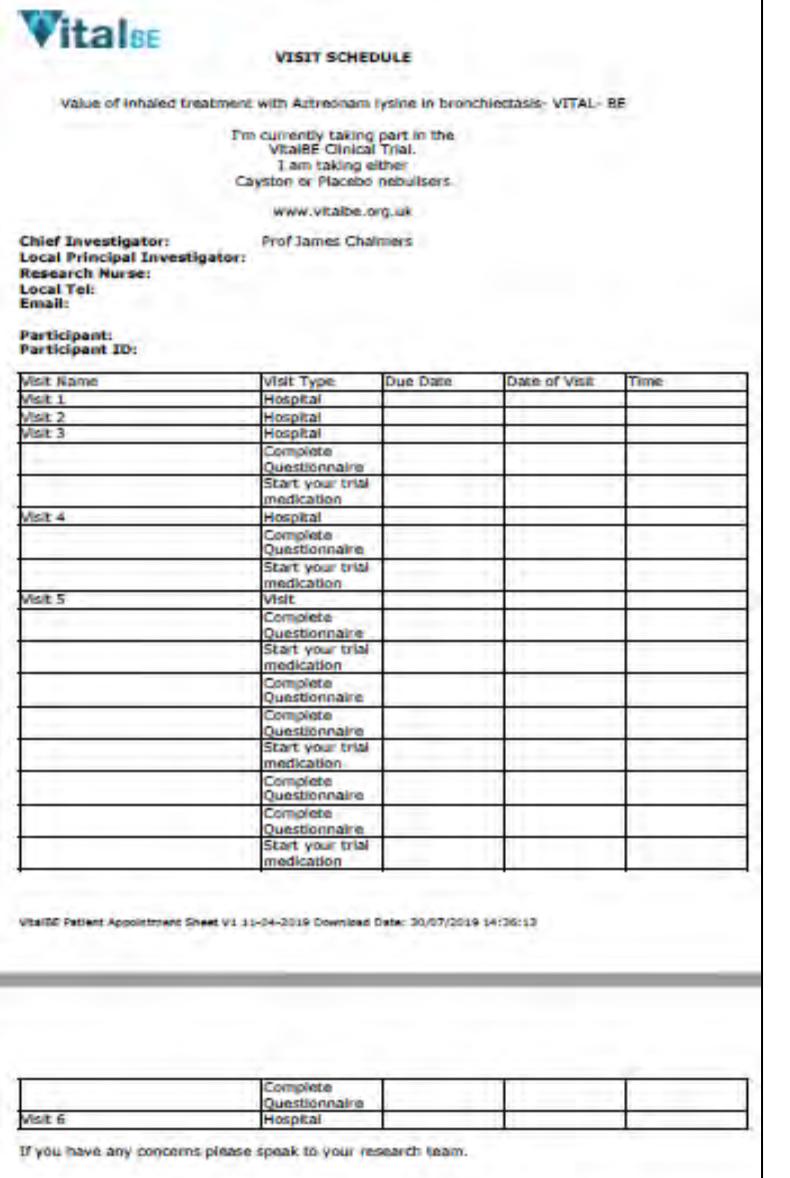

VitalBE Randomisation V1 12-05-23

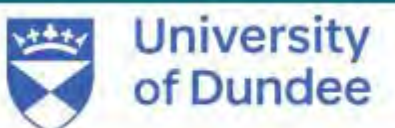

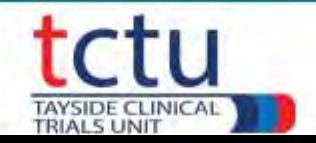

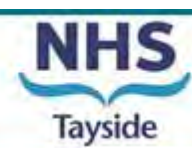

#### **Recording Subsequent Visits**

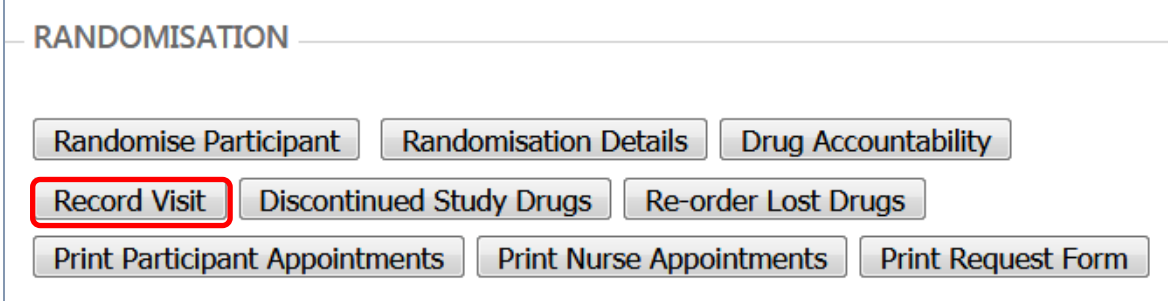

#### For all visits following randomisation click on "Record Visit" button from the main menu

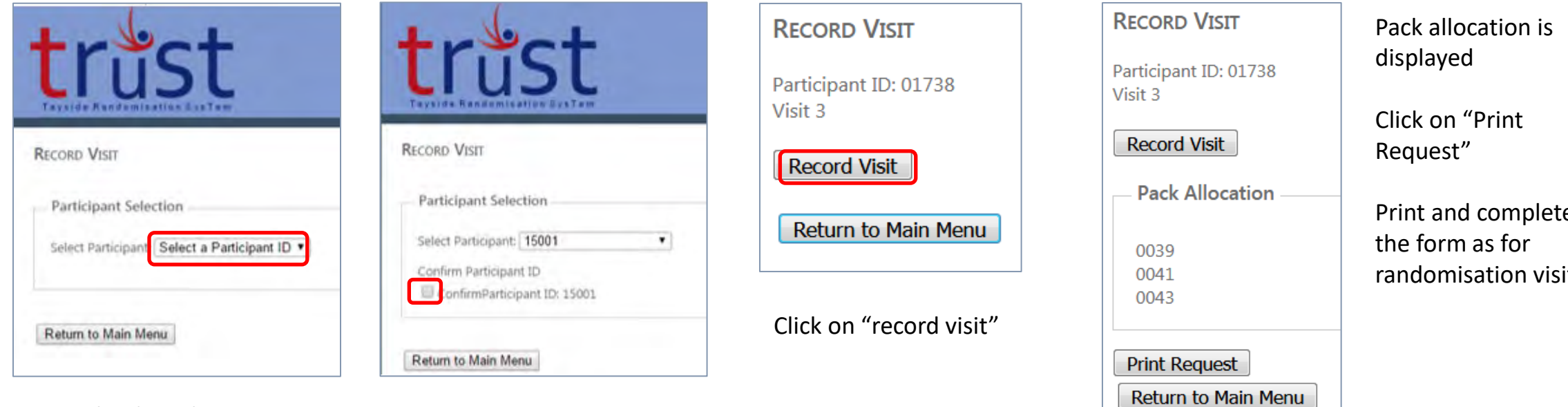

From the drop down menu select participant ID Confirm Participant ID

VitalBE Randomisation V1 12-05-23

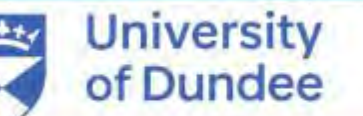

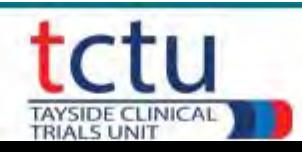

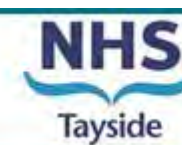

Print and complete randomisation visit

### **Recording IMP as lost & allocating replacement pack IDs**

In cases where pack IDs are lost this must be recorded on TRuST to allocate replacement pack IDs From "Main Menu", click on the "Re-order Lost Drugs".

- Select participant **ID**
- Tick "Confirm Participant ID".

The Participant ID and pack list will be displayed

- Select the pack ID(s) that have been lost
- Click "Record Lost Drugs"

TRuST will re-allocate new pack IDs to that visit

• Click "Print Request" and take the new request form to pharmacy

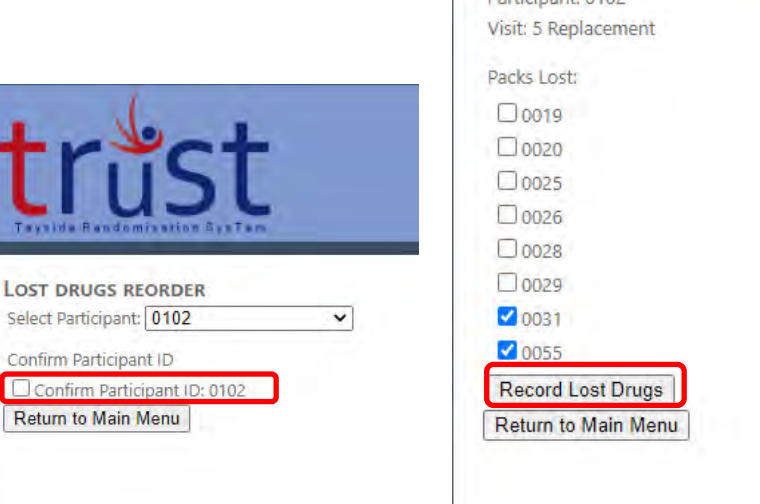

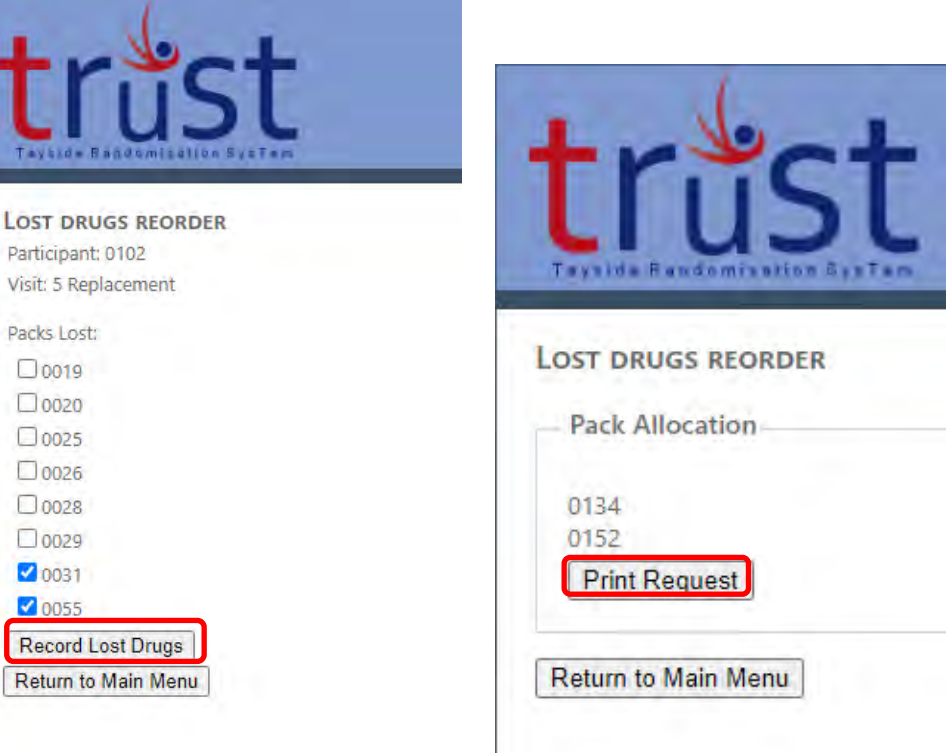

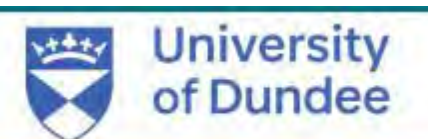

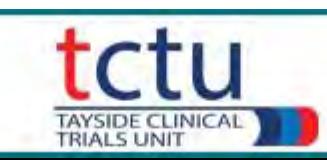

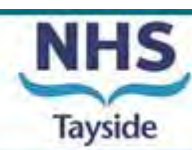

#### **Recording IMP as Discontinued**

If a participant discontinues treatment, you must record this on TRuST

- From the main menu, click "Discontinued Study Drugs".
- Select the participant ID from a dropdown menu.
- Tick "Confirm Participant ID"
- Click "Discontinued study drugs"

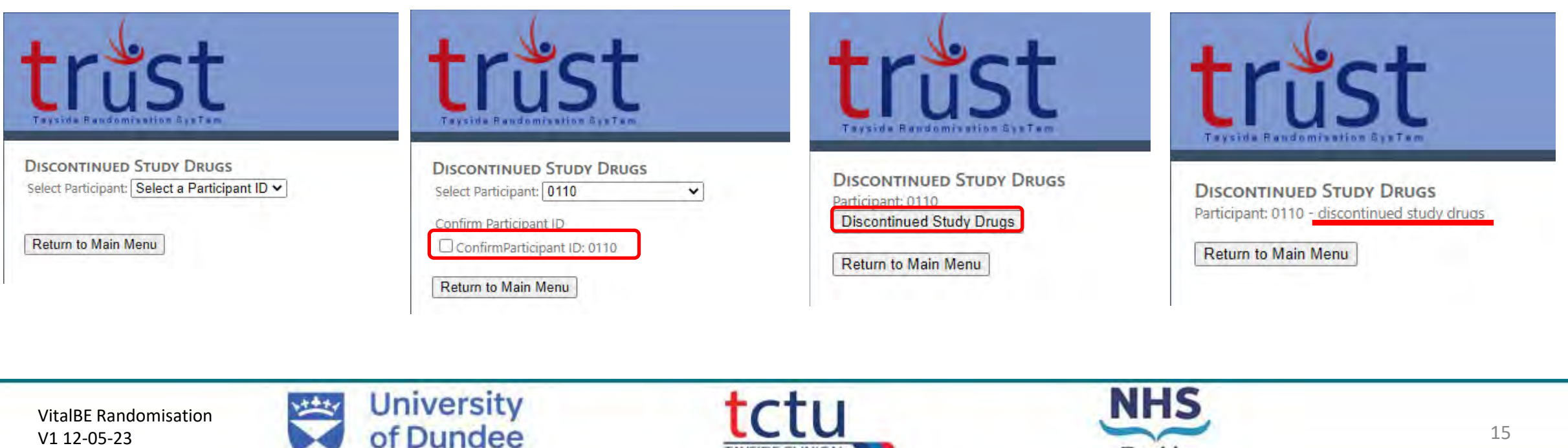

TAYSIDE CLINICAL

**Tayside** 

#### **Site Randomisation Details**

• To check the randomisation details go back to main menu and click the Randomisation Details button.

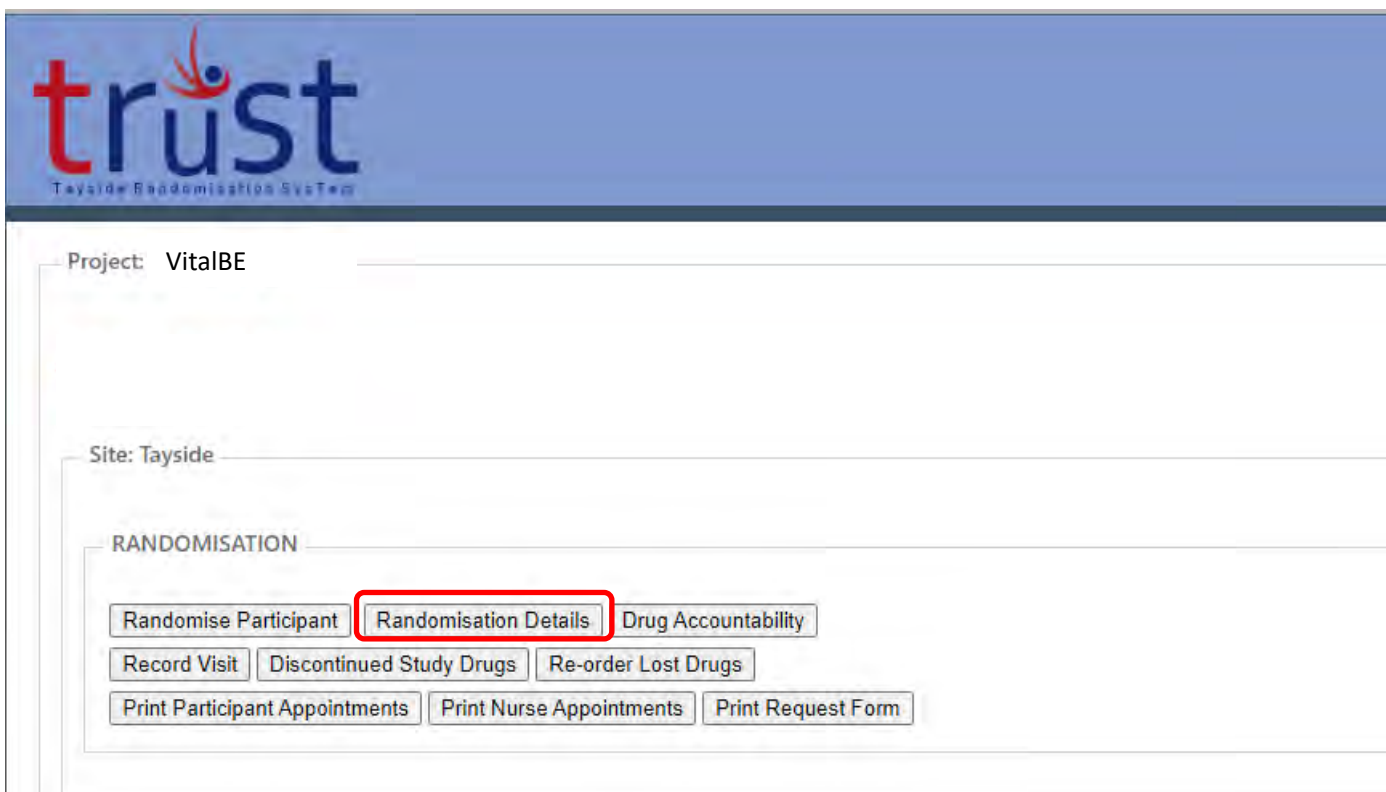

• Details of all participants randomised at site will be shown

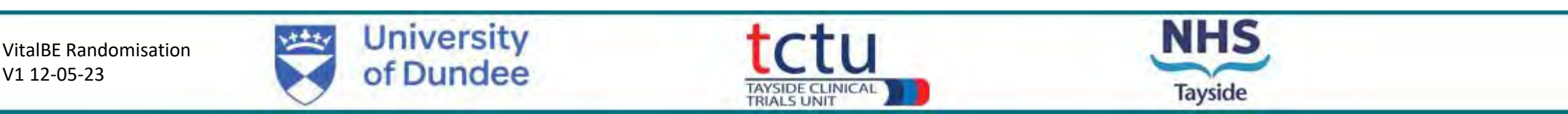

#### **Drug Accountability**

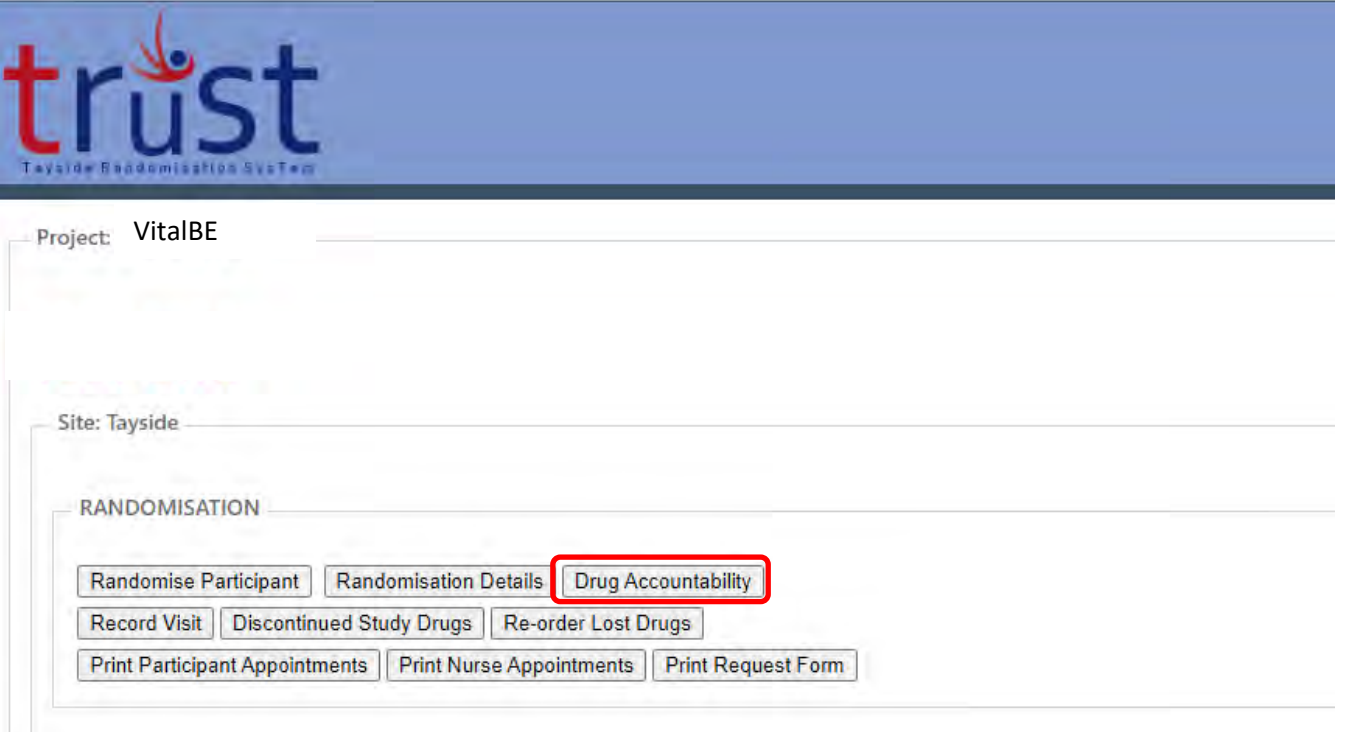

- To check Drug Accountability for participants at site go back to main menu and click the "Drug Accountability" button.
- This displays pack IDs and does not display treatment allocation.

• Drug accountability can be checked for site or individual participant

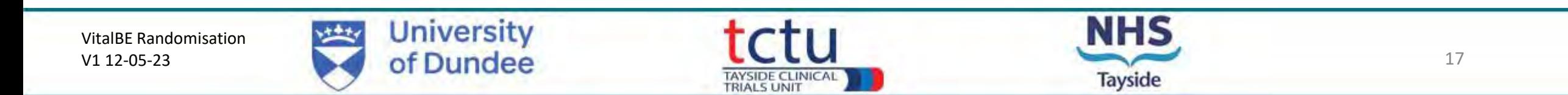

#### For site IMP accountability, select "Site" from the dropdown menu Details of Pack ID for all drug allocated at site will be listed with participant ID

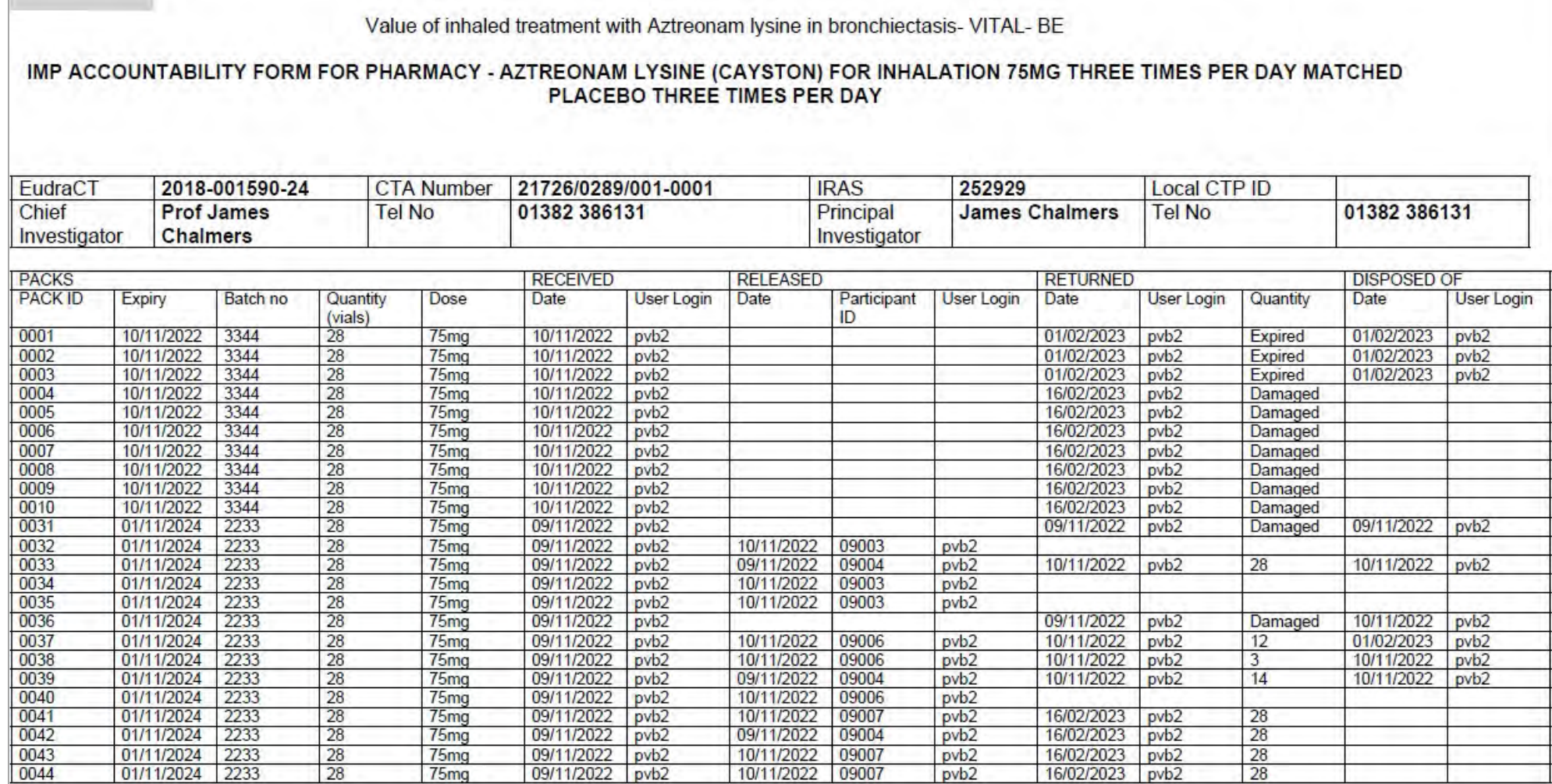

VitalBE IMP Accountability form Per Site V1.0 30-07-2019 Download Date: 16/02/2023 09:58:55

VitalBE Randomisation V1 12-05-23

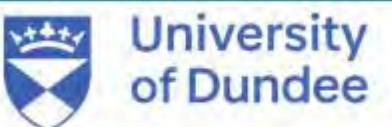

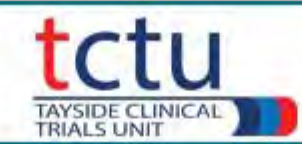

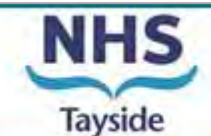

- To check drug accountability for an individual participant select Participant from the dropdown menu
- Select participant ID
- Click "Confirm Participant ID"

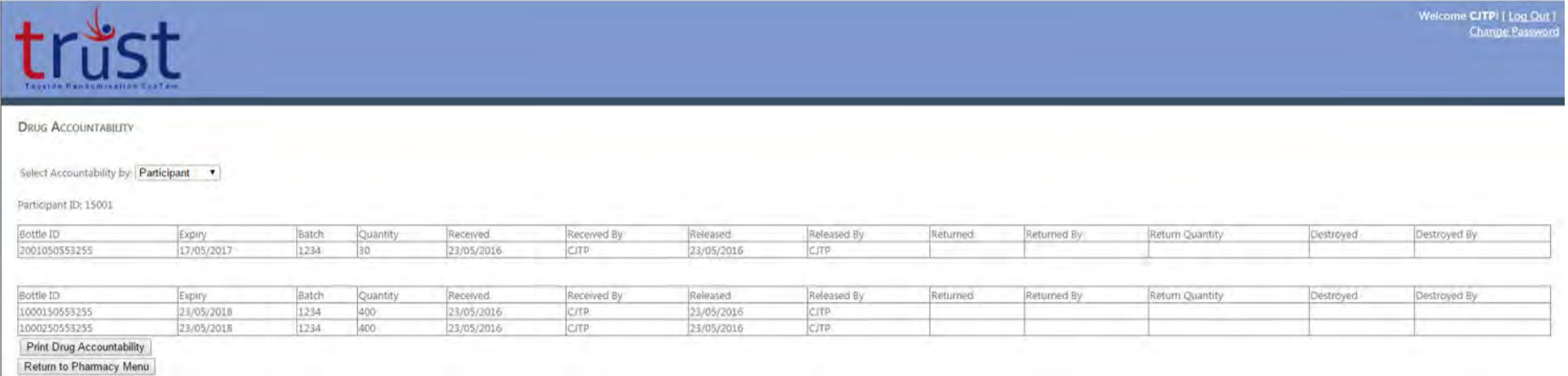

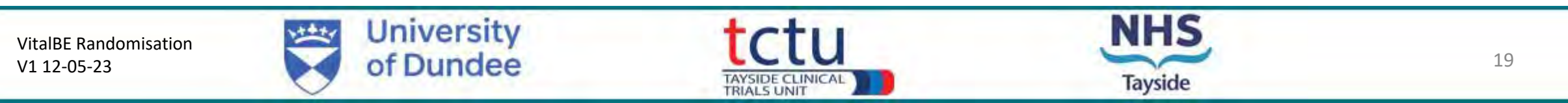

• Please contact the trial management team if you have any questions or issues: [respiratorytrials@dundee.ac.uk](mailto:respiratorytrials@dundee.ac.uk)

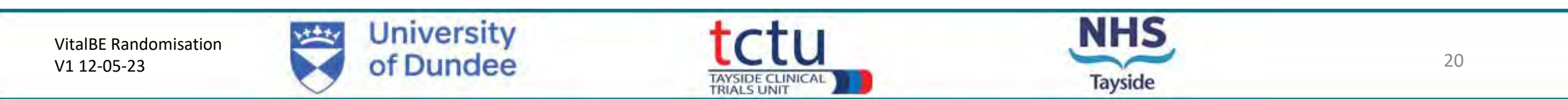